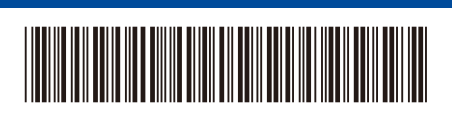

D02WJL001-00 **THA** เวอร์ชนั่ 0

# คู่มือการติดตั้งเครื่องอย่างง่าย

**HL-L2464DW / DCP-L2605DW / DCP-L2600D / DCP-L2625DW / DCP-L2640DW / DCP-L2680DW / HL-L2480DW / MFC-L2800DW / MFC-L2805DW / MFC-L2806DW / MFC-L2820DW / MFC-L2861DW / MFC-L2885DW / MFC-L2886DW / MFC-L2880DW / MFC-L2880DWXL / MFC-L2920DW**

brother

อ่านคู่มือเกี่ยวกับความปลอดภัยของผลิตภัณฑ์ (Product Safety Guide) ก่อน จากนั้นอ่านคู่มือการติดตั้งเครื่องอย่างง่าย นี้สำหรับขั้นตอนการติดตั้งที่ถูกต้อง ผลิตภัณฑ์บางรุ่นมีจําหน่ายในบางประเทศเท่านั้น

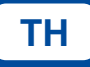

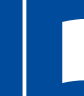

÷

้ คู่มือล่าสุดมีอยู่ที่เว็บไซต์ช่วยเหลือการใช้งานบราเดอร์: [support.brother.com/manuals](https://support.brother.com/manuals)

### นําเครื่องออกจากกล่องบรรจุภัณฑ์และตรวจสอบสวนประกอบต่างๆ ่

#### ลอกเทปหรือฟิล์มป้องกันที่ปิดเครื่องและวัสดุอุปกรณ์ออก

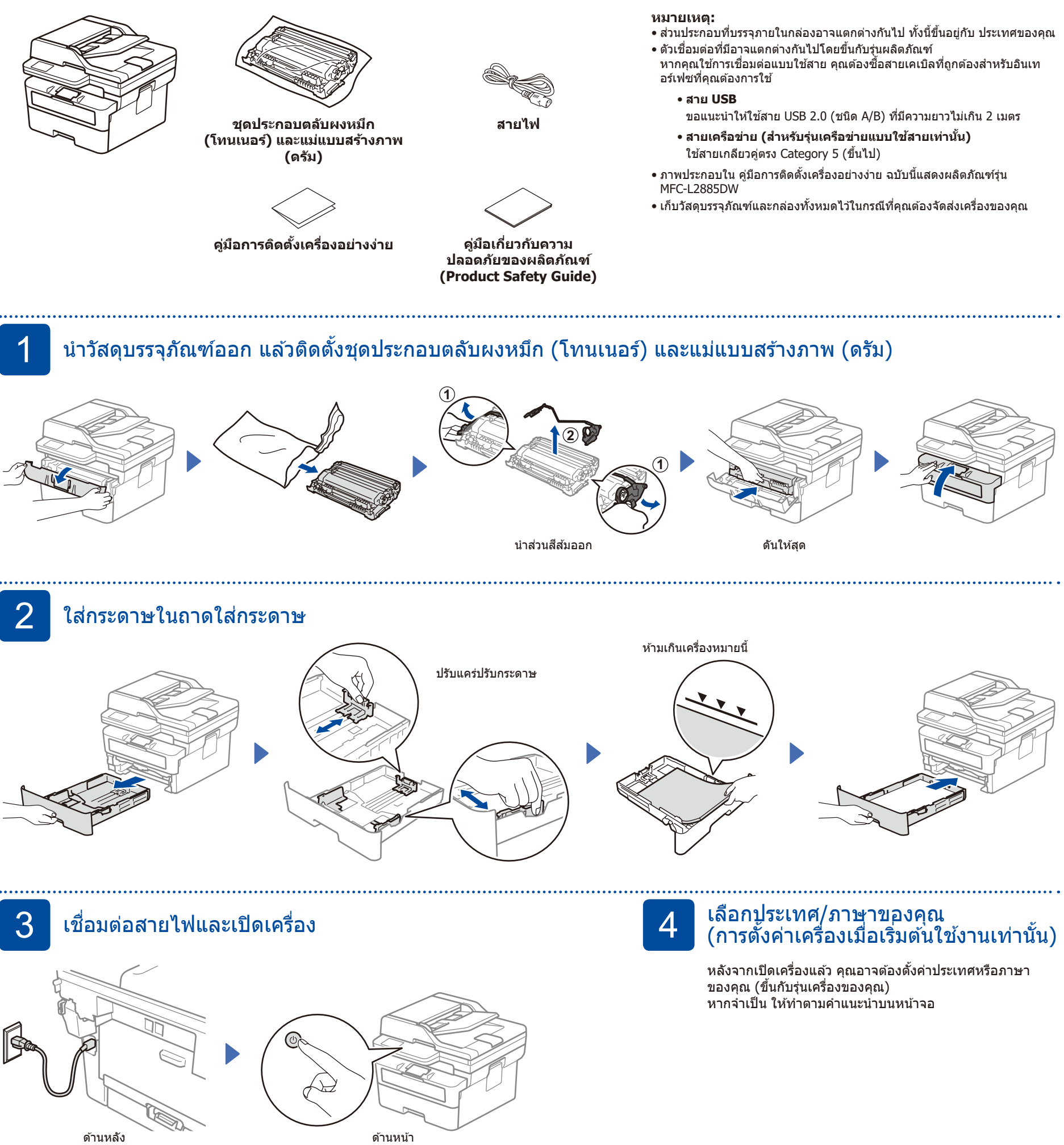

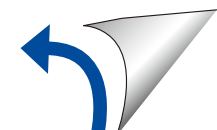

D02WJL001-00

# 5 เลือกภาษาของคุณ (หากจําเป็น)

#### สํ าหรับรุ่นหน้าจอแสดงผลแบบ LCD:

- **1.** กด **Menu** (เมนู)
- **2.** กด ▼ หรือ ▲ เพื่อแสดง [Initial  $\texttt{Setup}$ ] (การตั้งค่าเริ่มต้น) จากนั้นกด **OK** (ตกลง)
- **3.** กด ▼ หรือ ▲ เพื่อแสดง [Local  $L$ anguage] $($ ภาษาท้องถิ่น) จากนั้น กด **OK** (ตกลง)
- **4.** กด ▼ หรือ ▲ เพื่อเลือกภาษาของคุณ จากนั้นกด **OK** (ตกลง)
- **5.** กด **Stop/Exit** (หยุด/ออก)
- ี**1.** ที่หน้าจอสัมผัสของเครื่อง กด  $||$ [Settings] (การตั้งค่า) > [All Settings] (การตั้งค่าทั้งหมด) > [Initial Setup] (การตั้งค่า เริ่มต้น) > [Local Language]

■ สำหรับรุ่นที่มีหน้าจอสัมผัส:

- (ภาษาท้องถิ่น) **2.** กดปุ่ มเลือกภาษาของคุณ
- **3. กดปุ่ม 11**

# ี**่กิ่ เ**ชื่อมต่อสายโทรศัพท์ (สำหรับรุ่น MFC)

หากคุณไม่ได้ต้องการที่จะใช้งานแฟกซ์ในเครื่องนี้ ให้ไปที่ขั้นตอนที่ <mark>7</mark>

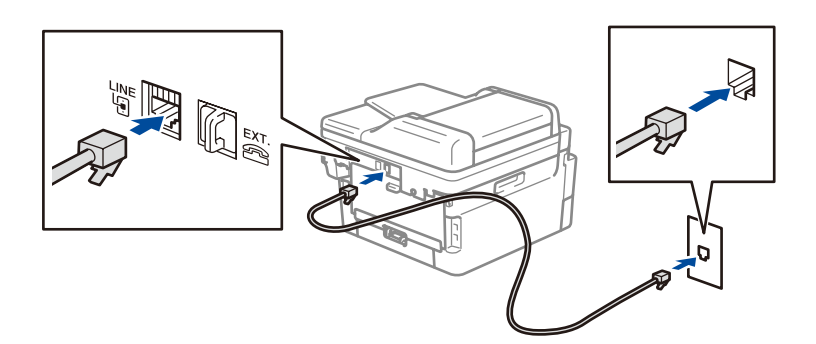

### ี่เชื่อมต่อคอมพิวเตอร์หรืออุปกรณ์พกพาเข้ากับเครื่องของคุณ

้ทำตามขั้นตอนเหล่านี้เพื่อสิ้นสุดการตั้งค่า โดยใช้ประเภทการเชื่อมต่อประเภทใดประเภทหนึ่งที่มีอยู่ในเครื่องของคุณ

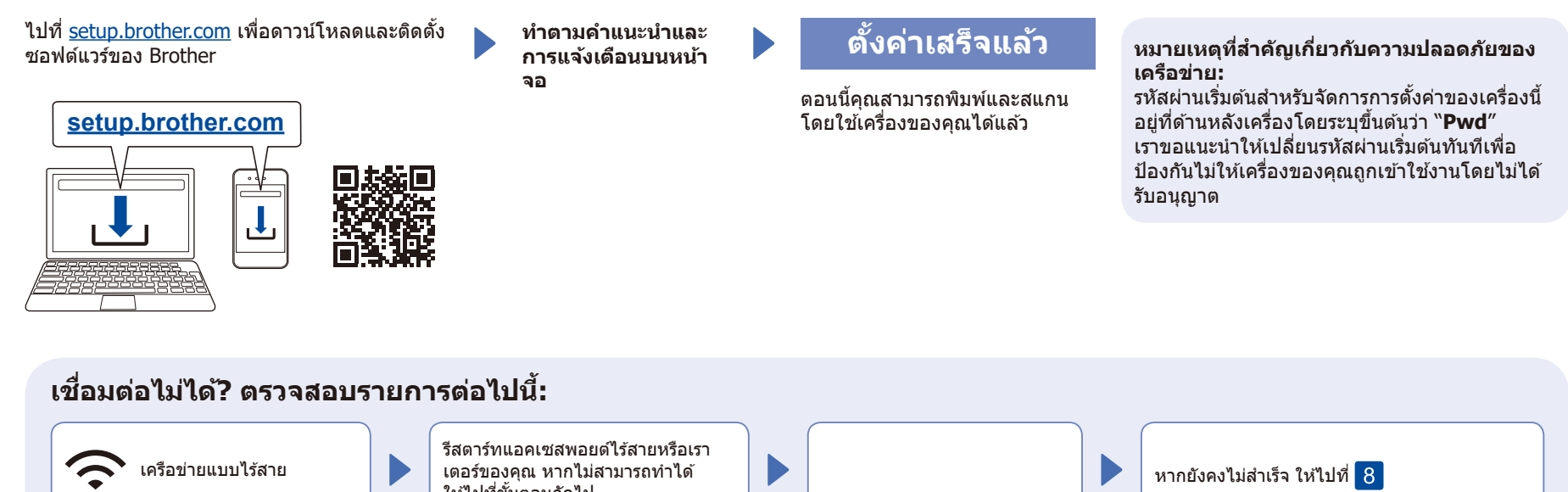

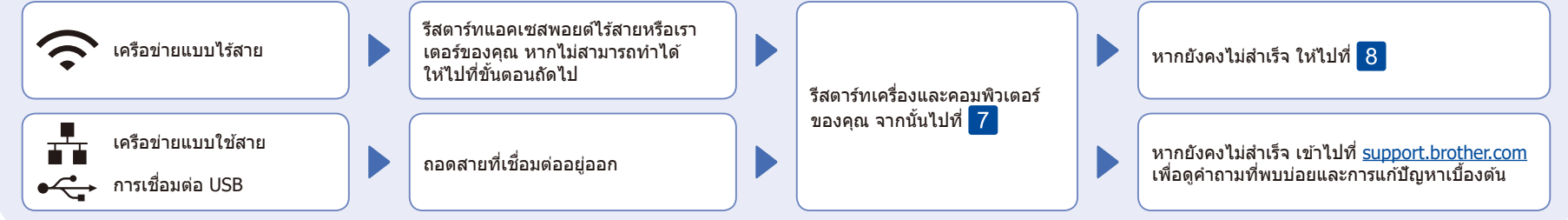

## $\bf 8$  การตั้งค่าแบบไร้สายด้วยตนเอง (รุ่นไร้สาย)

ิหากการตั้งค่าแบบไร้สายไม่สำเร็จ ให้ลองตั้งค่าการเชื่อมต่อด้วยตนเอง

้ค*ั*นหา SSID (ชื่อเครือข่าย) และคีย์เครือข่าย (รหัสผ่าน) ของคุณบนแอคเซสพอยต์หรือเราเตอร์ไร ้ ี สายของคุณ และเขียนลงในตารางด้านล่างนี้

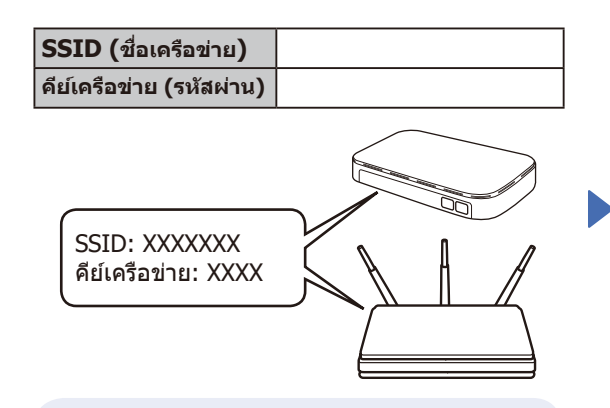

หากคุณไม่สามารถหาข ้อมูลนี้ได ้ ให ้สอบถามผู้ดูแล ระบบเครือข่ายหรือผู้ผลิตแอคเซสพอยต์หรือเรา เตอร์ไร ้สาย

 สํ าหรับรุ่นหน้าจอแสดงผลแบบ LCD: กด **Menu** (เมนู) แล ้วเลือก [Network](เครือข่าย) >  $[WLAN(Wi-Fi)] >$ [Find Network] (ค้นหาเครือข่าย) ทำตามคำแนะนำบนจอ LCD

**■ ส<u>ำหรั</u>บรุ่นที่มีหน้าจอสัมผัส:** กด $\frac{1}{2}$  > [Find Wi-Fi Network]

(ค ้นหาเครือข่าย Wi-Fi) ทำตามคำแนะนำบนจอสมผัส ั

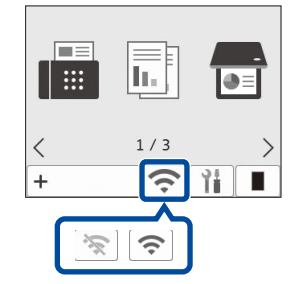

ี เลือก SSID (ชื่อเครือข่าย) สำหรับแอคเซสพอยต์ หรือเราเตอร์ของคุณและป้อนคีย์เครือข่าย (รหัสผ่าน)

• สํ าหรับรุ่นหน้าจอแสดงผลแบบ LCD DCP: ึกด (หรือกดซำๆ) ▲ หรือ ▼ ค้างไว้เพื่อเลือก หนึ่งในอักขระต่อไปนี้: 0123456789abcdefghijklmnopqrstuvwxyz ABCDEFGHIJKLMNOPQRSTUVWXYZ (ช่องว่าง)!"#\$%&'()\*+,-./:;<=>?@[\]^\_\{|}~

ไปยัง เพื่อติดตั้ง ซอฟต์แวร์

เมื่อการตั้งค่าแบบไร้สายสำเร็จ หน้าจอสัมผัส/ หน้าจอแสดงผล แบบ LCD จะแสดง  $[Connected]$  $(i\vec{u}$ อมต่อแล้ว $)$ 

หากการตั้งค่าไม่สำ เร็จ ให ้รีสตาร์ทเครื่อง Brother ของคุณและแอคเซสพอยต์หรือเรา เตอร์ไร ้สายของคุณ และทำซ้ ำ หากยังไม่สำ เร็จ ให ้ไปที่ **[support.brother.com](https://support.brother.com)**